## Work Order System User Guide – Residential Students

FIT's work order system uses Building Engines software, which allows you to initiate a work order request through the MyFIT.fitnyc.edu portal.

To access the system, log onto your account and select the "Facilities Maintenance Work Order Request" from the Web Resources page.

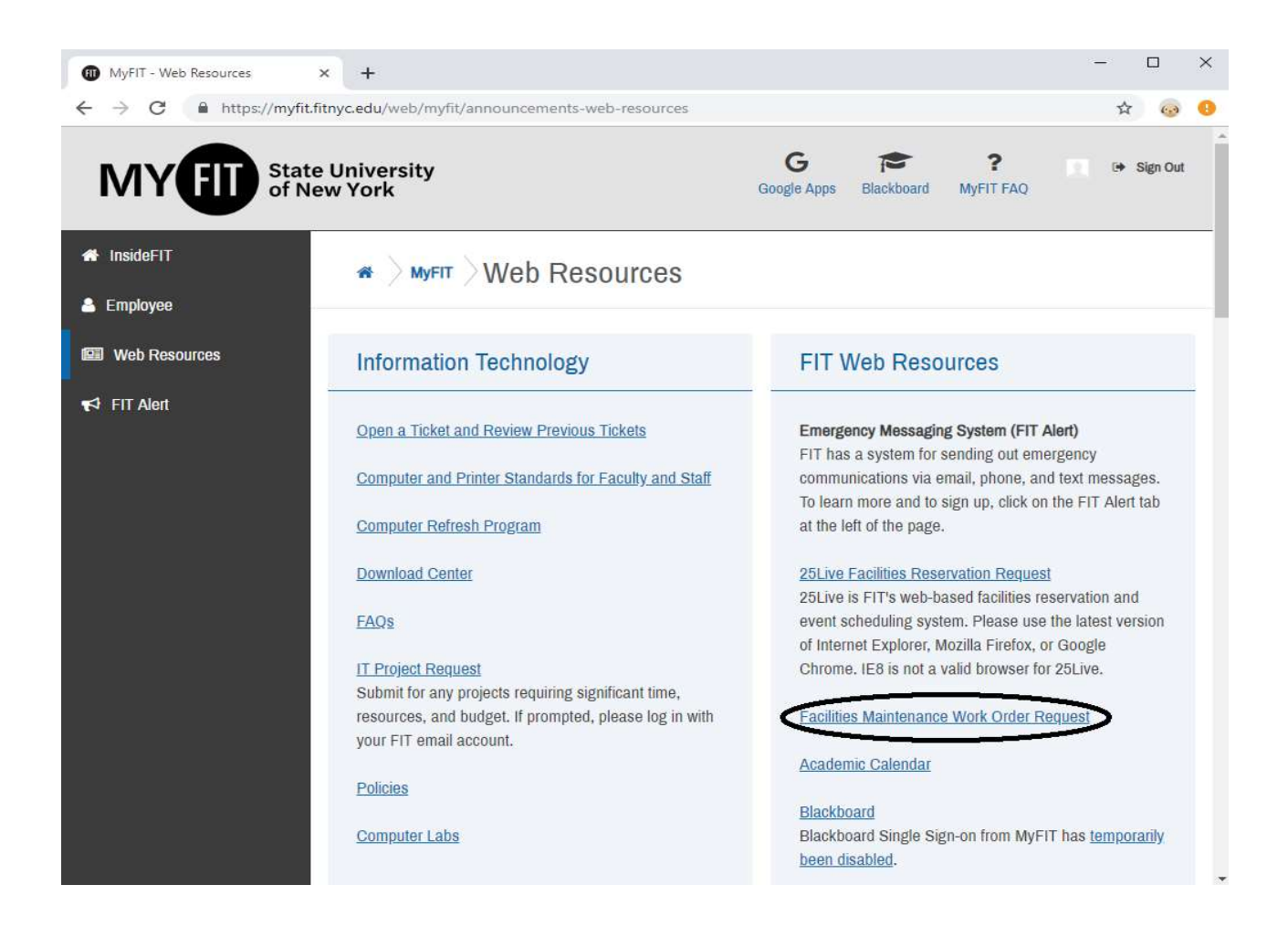

Note: You will be asked to save your user profile during your first login. You must save your profile in order to access the work order submission functionality.

## FIT Facilities Department Work Order System User Guide

## Submitting a Work Order:

1. Click the hyperlink for the appropriate issue type (the form will automatically default to your residence hall.

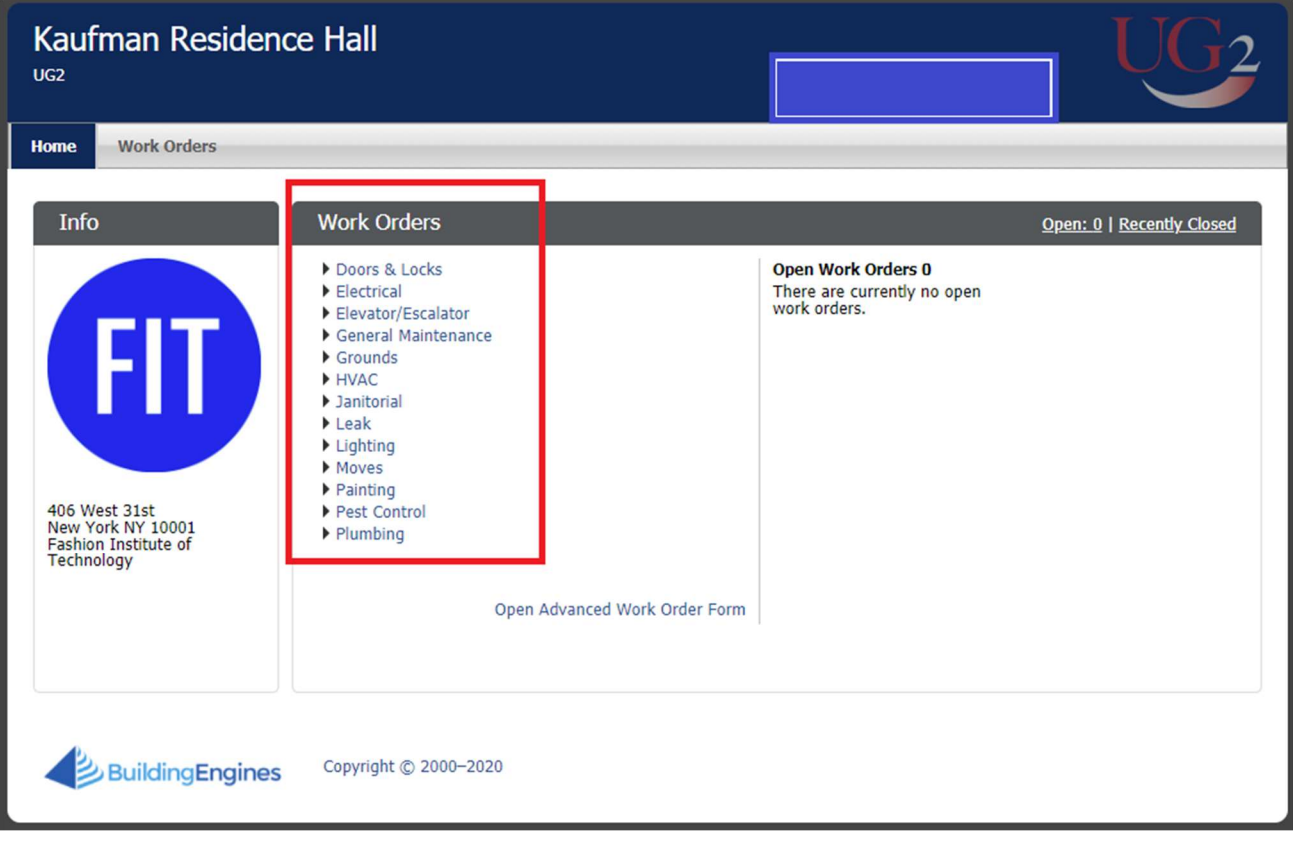

2. Complete the fields of the work order submission form. You may also add photos or files by clicking the "Select Files" button. Click "Save" to submit the work order.

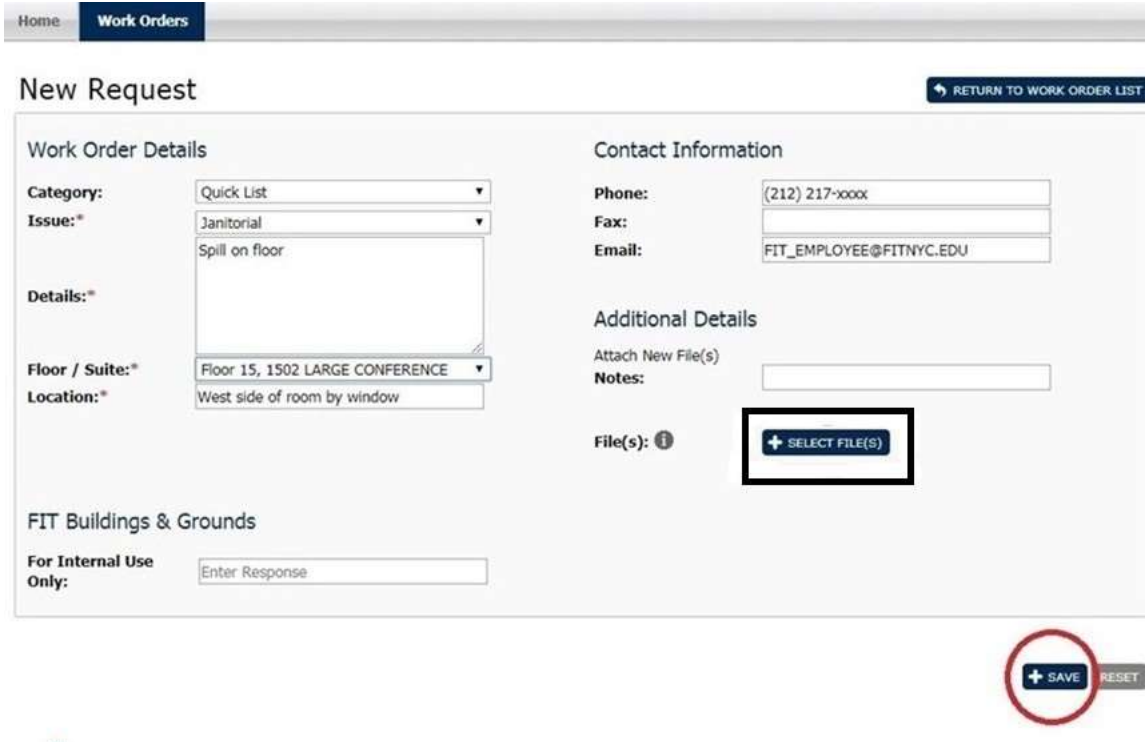

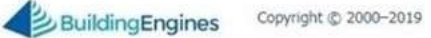

## FIT Facilities Department Work Order System User Guide

Note: If a similar work order has already been submitted for the same issue type and floor/suite, will receive a pop-up message alerting you of a possible duplicate work order. You will still be able to submit your request, but please review the message to avoid submitting a potential duplicate work order.

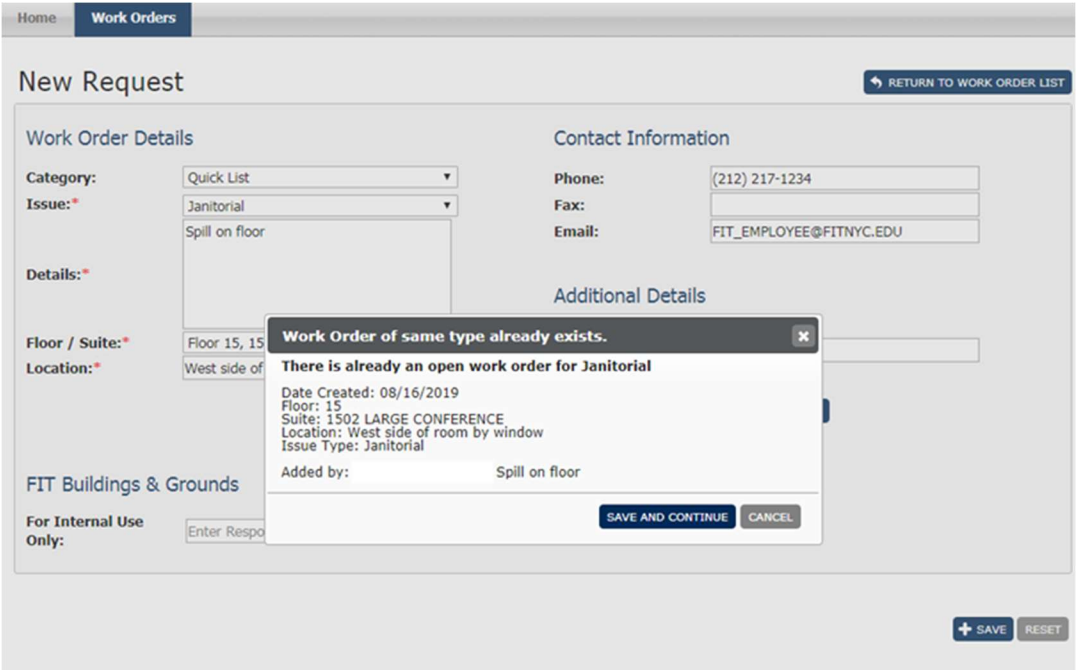

3. The submitted work order is now in "open" status and the unique identification number for your work order is displayed.

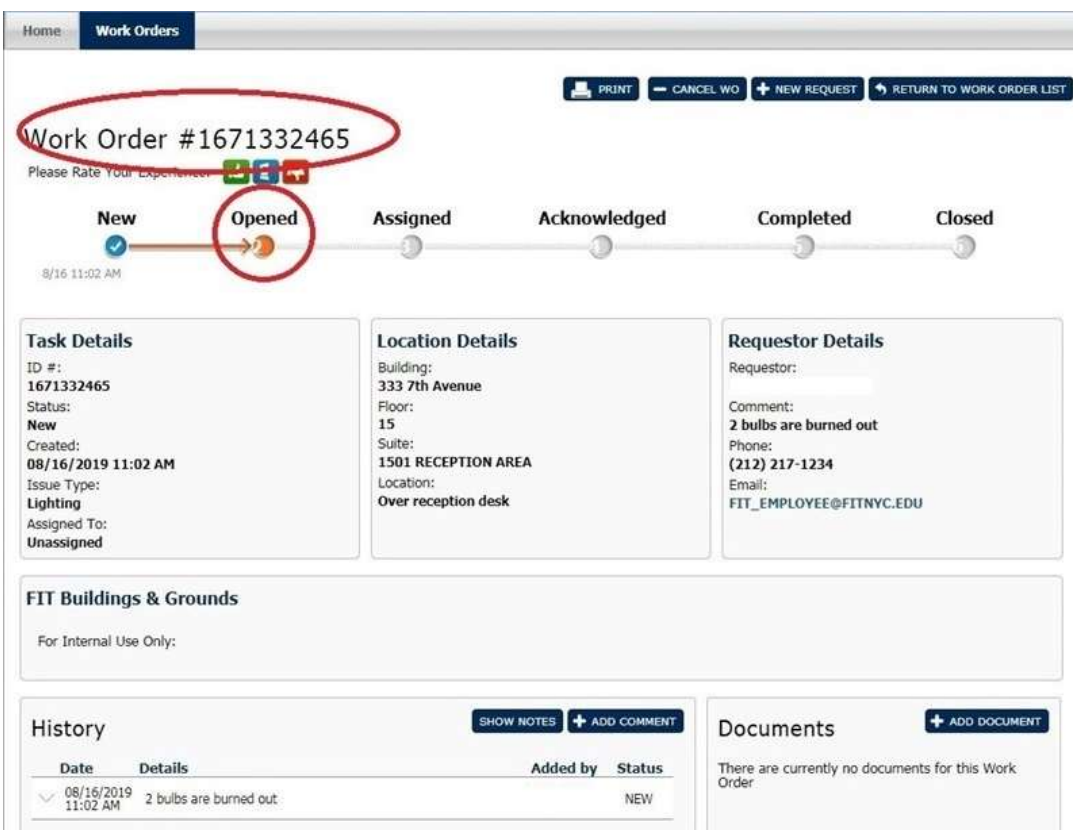

4. Open work orders appear in a list on your work order homepage. You may track the progress of a work order by clicking on the work order request number.

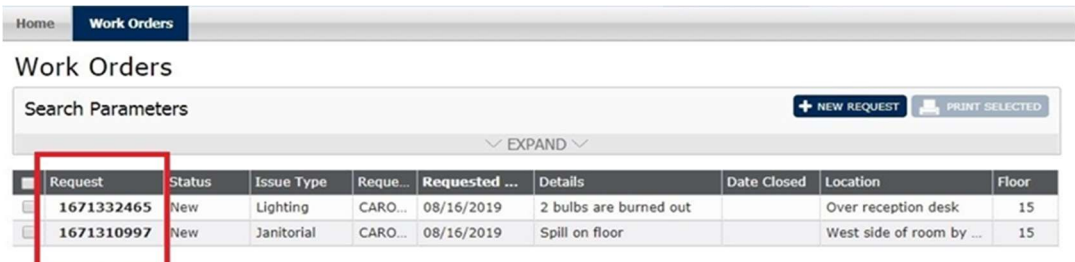

The work order view displays the current stage of work for the service request in addition to the task/location/requestor details. You may add any comments or documents that you would like to communicate to the facilities management staff.

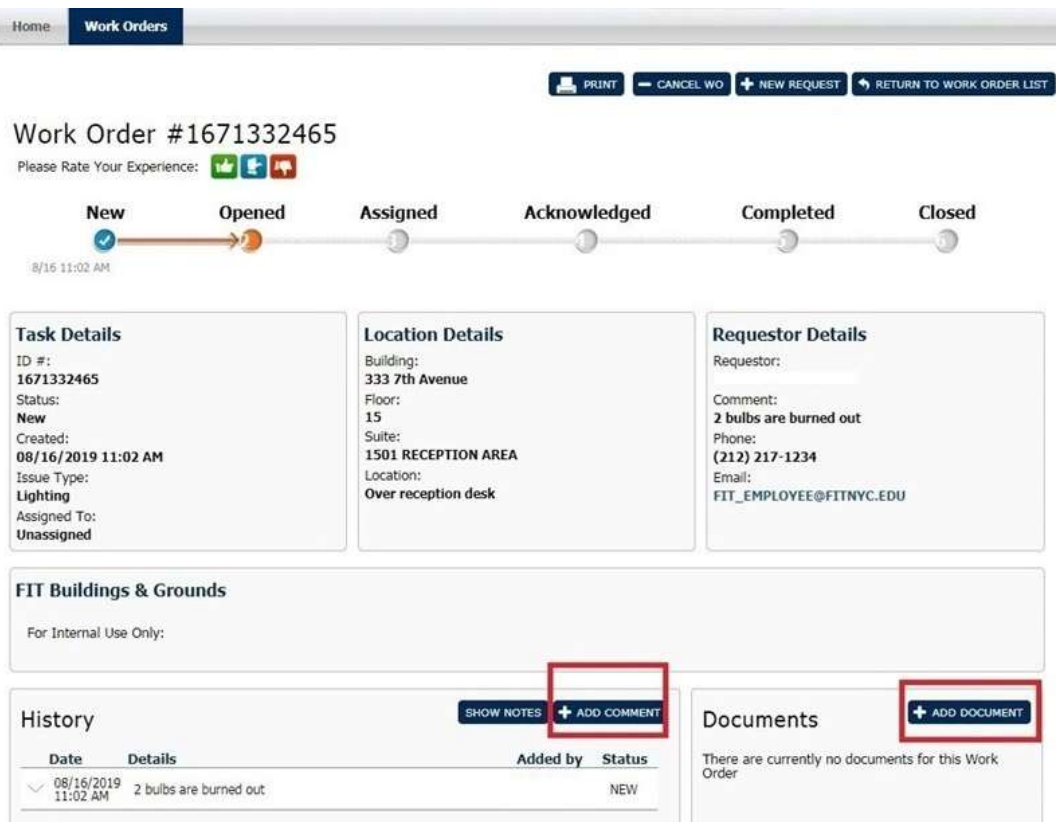

Note: You do not need to sign out of the Building Engines portal. Use the back arrow of your browser to navigate back to MyFIT.

5. You will receive notification via email when your work order is complete. You will also be given the opportunity to rate the service.

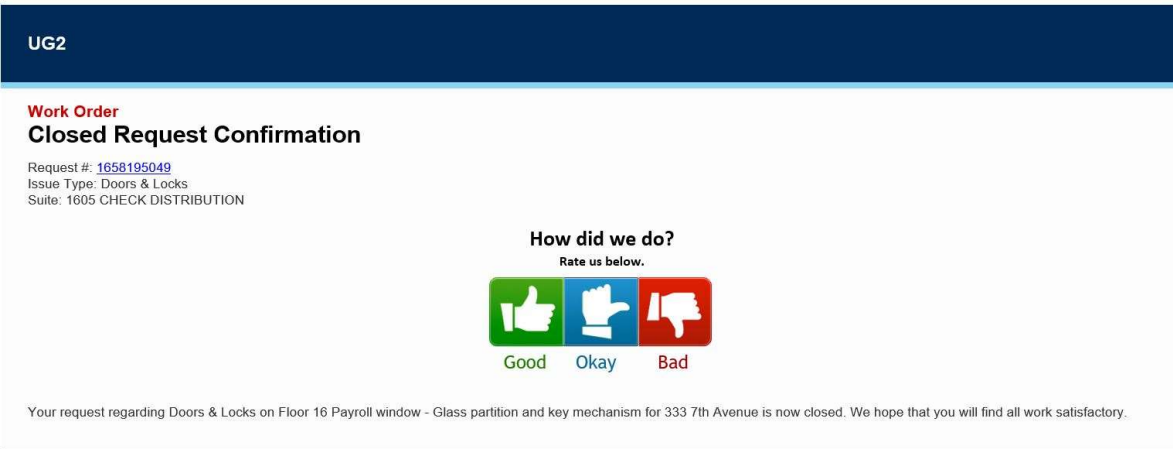